#### **HOW TO - Chapter List - Chapter Email – Status Report from [www.usna.com](http://www.usna.com/)**

\***Please note:** it is recommended that you use Internet Explorer, Chrome, or Firefox browser for creating and sending your class or chapter email. Other browsers are not supported by the email utility.

Log in to [www.usna.com](http://www.usna.com/) and navigate to the My Account page.

From the menu on the left click on **Chapter List**

- Online Community
- Update Your Profile o Join/Renew Membership
- Update Your Education
- Update Your Classmail
- Your Email Subscriptions
- Update Username and Password
- Class List
- Email Your Class
- Chapter List
- Email Your Chapter
- Class Fiscal Report
- View All Fiscal Reports

A User Agreement will be displayed with terms that you must agree with to proceed.

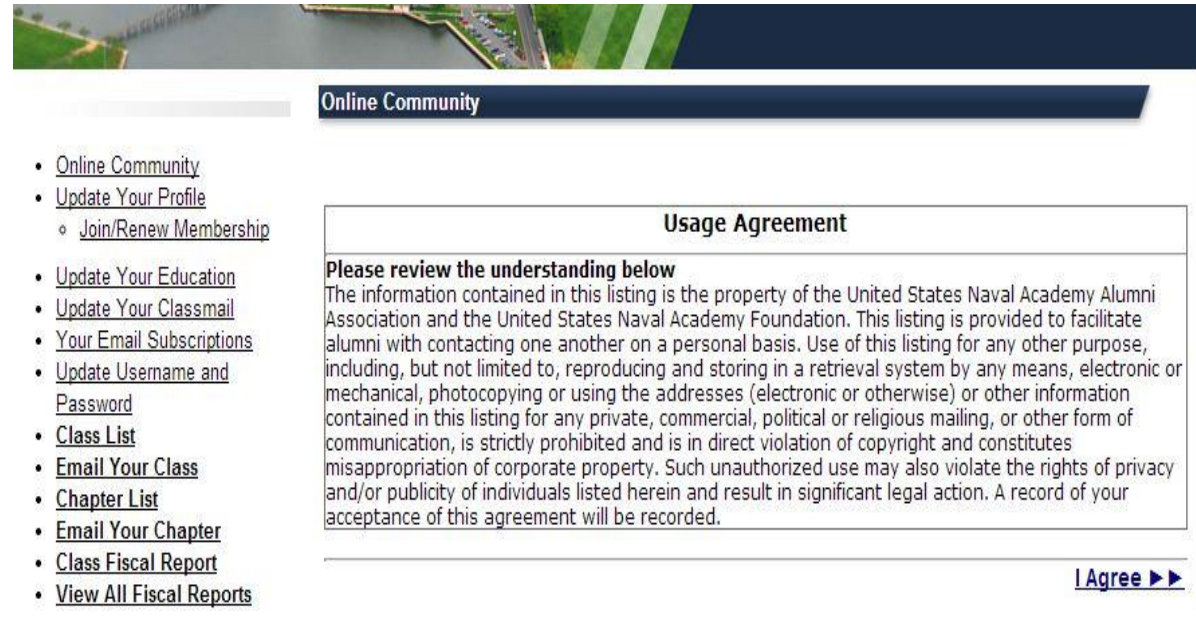

Next you will be given options of how you want the Chapter member information listed,

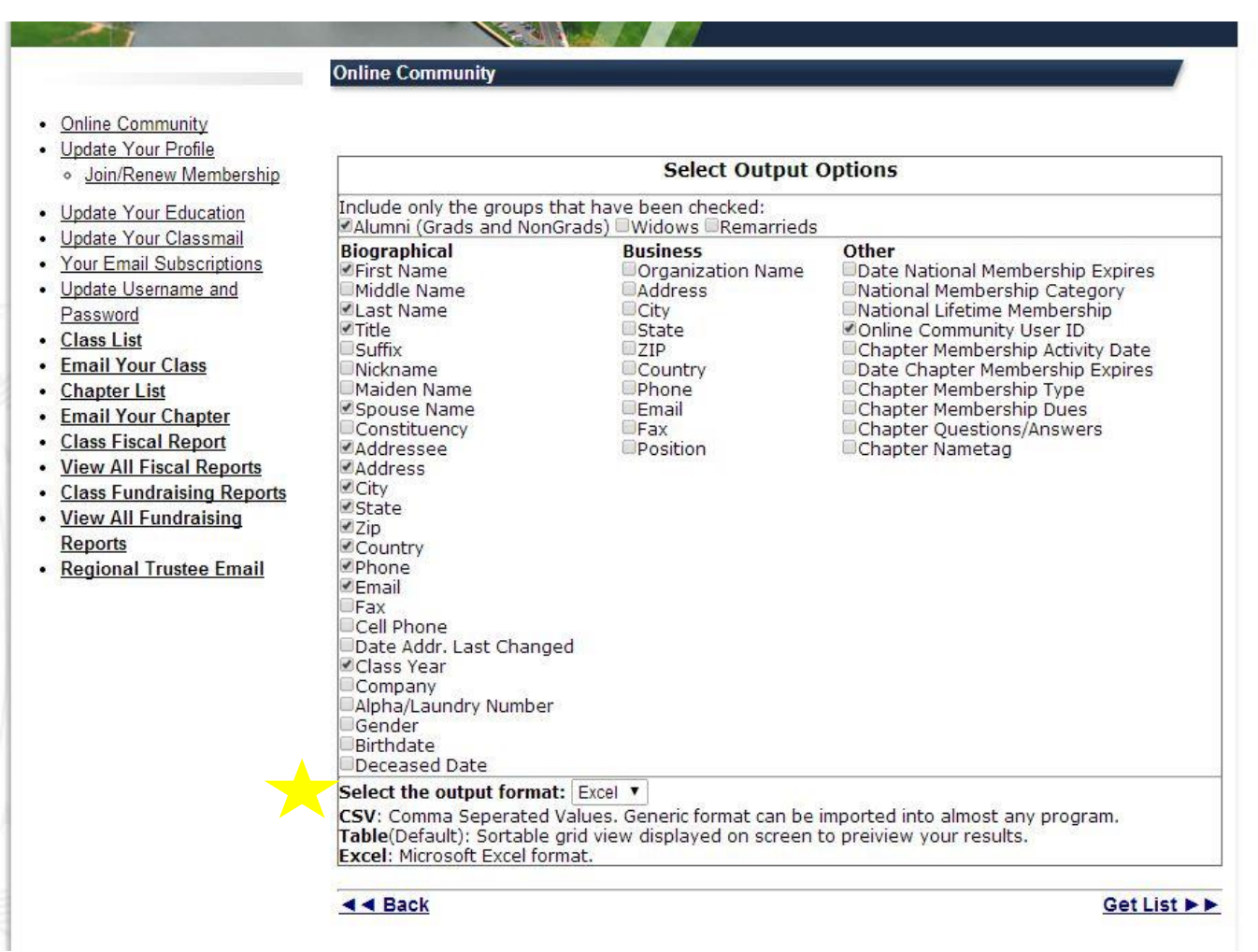

In order to have your list formatted to an excel spreadsheet you must click on the drop down box below your list options and select Excel

Once output format is selected click "Get List" Your Chapter list download should begin shortly after clicking Get List.

#### Sending a Chapter email, from the My Account page click on Email Your Chapter

- Online Community
- Update Your Profile
	- o Join/Renew Membership
- Update Your Education
- Update Your Classmail
- Your Email Subscriptions
- Update Username and Password
- Class List
- Email Your Class
- Chapter List
- Email Your Chapter
- Class Fiscal Report
- View All Fiscal Reports

#### Click to agree to Usage Agreement

#### • Online Community

- Update Your Profile · Join/Renew Membership
- Update Your Education
- Update Your Classmail
- Your Email Subscriptions
- Update Username and
- Password • Chapter List
- 
- Email Your Chapter

#### **Online Community**

Send email to Tampa Bay Chapter

**Usage Agreement** 

#### Please review the understanding below

The information contained in this listing is the property of the United States Naval Academy Alumni Association and the United States Naval Academy Foundation. This listing is provided to facilitate alumni with contacting one another on a personal basis. Use of this listing for any other purpose, including, but not limited to, reproducing and storing in a retrieval system by any means, electronic or mechanical, photocopying or using the addresses (electronic or otherwise) or other information contained in this listing for any private, commercial, political or religious mailing, or other form of communication, is strictly prohibited and is in direct violation of copyright and constitutes misappropriation of corporate property. Such unauthorized use may also violate the rights of privacy and/or publicity of individuals listed herein and result in significant legal action. A record of your acceptance of this agreement will be recorded.

44 I do not agree with these terms

I agree with these terms ▶▶

#### Select the appropriate group for your email message.

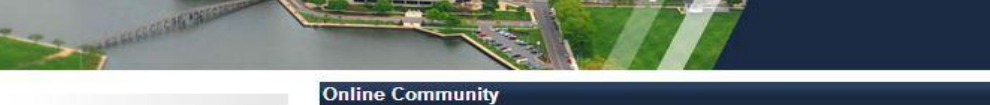

. Online Community

- Update Your Profile
- o Join/Renew Membership
- Update Your Education
- Update Your Classmail
- Your Email Subscriptions Update Username and
- Password
- **Class List**
- **Email Your Class**
- **Chapter List**
- **Email Your Chapter**

Select from the following options Crads/NonGrads Only CAll Members (includes Widows and Remarrieds)

 $\triangleleft$   $\triangleleft$  back

Send email to

 $next \triangleright$ 

Click next. You will now see the page for creating your email. Enter your subject and message. Tips for entering your message are below.

 $\bullet$ 

 $\ddot{\cdot}$  $\cdot$ 

 $\blacksquare$  $\ddot{\phantom{0}}$ 

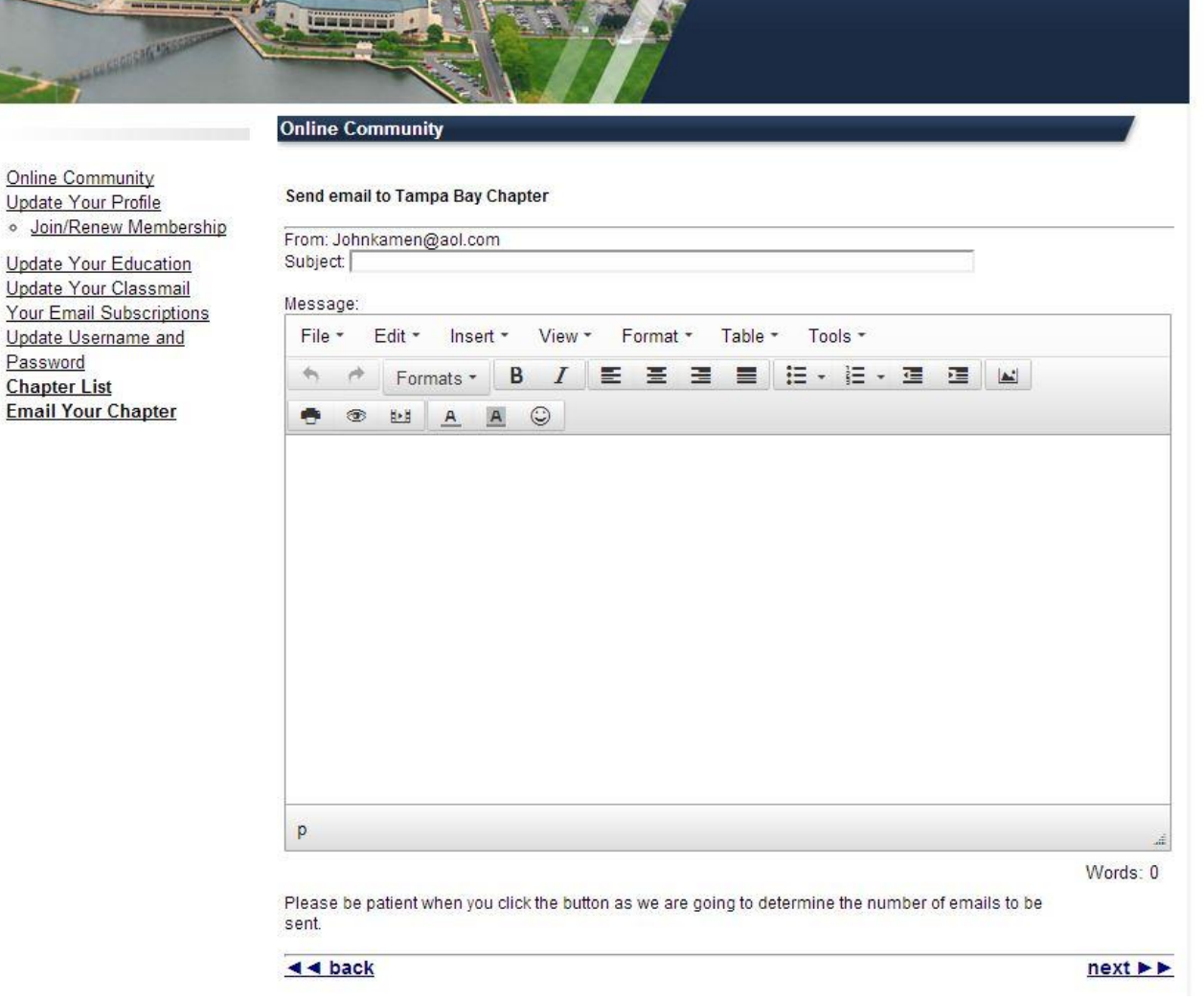

Once you have completed the email form, click next. The next page will give you a chance to review the email before you send it; you will also be notified how many email addresses the message will go to.

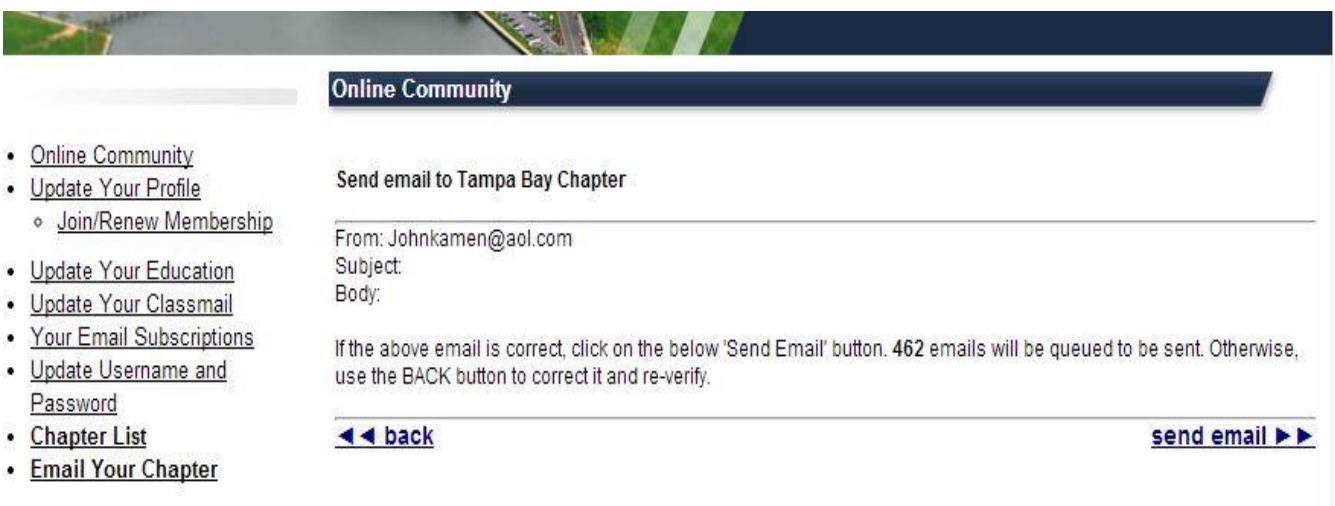

# **Tips for entering your message**

## **Pasting from Word**

You can copy and paste your message from a Word document. The best way to do this is to use the following keyboard commands:

 $Copy \rightarrow CTRL + c$ 

Paste  $\rightarrow$  CTRL + v

There are copy and paste options under the Insert menu on the message menu but CTRL  $+$  v works best for pasting your content from a Word document.

You may need to format your message if the original formatting didn't translate to the new message.

## **Attachments**

Attachments are not supported but you have the option to insert a link where your email recipients can access additional information. This information would have to be posted somewhere online. There are also many services such as Dropbox or Google docs where you can post items online.

## **Pictures/Images**

You can insert images into your email. Place your cursor in the place in your message that you

would like your image to be placed. Click on the image icon  $\Box$  and enter the URL for your image, (the image must be posted online) description and dimensions (if desired). Click ok. The image is now inserted in the message.

## **Insert a link**

Place your cursor in the place in your message where you would like your link to be placed. Click on Insert and then Insert link. Enter the URL, the text that will show in the message and the target (select new window if you want another window to open when your recipient clicks on the link; otherwise select none). Click Ok. The link is now inserted in the message.

## **Print or Preview Email message**

Use these icons to print or preview your message:  $\Box$ 

#### **Formatting your Message**

You can format your message using the icons shown above the message window. You can also click on Format for a drop-down menu of options. Some of your options are:

- Bullets
- Bold
- Italics
- Underline

## **NEW Volunteer Leader Email Status Report**

## We heard you!!

The USNA Alumni Association is giving you, our Volunteer Leaders, a new tool to help you monitor your communications.

The new Volunteer Leader Email Status Report will show you the 10 most recent emails that you sent to your Class or Chapter. It also shows you how many recipients the email was sent to and the status of the email. You can even click a link to view the email message again.

Here's how to navigate to the report:

- Login to [www.usna.com](http://www.usna.com/)
- Go to the My Account area
- 
- The report will be displayed.
- show "Success."

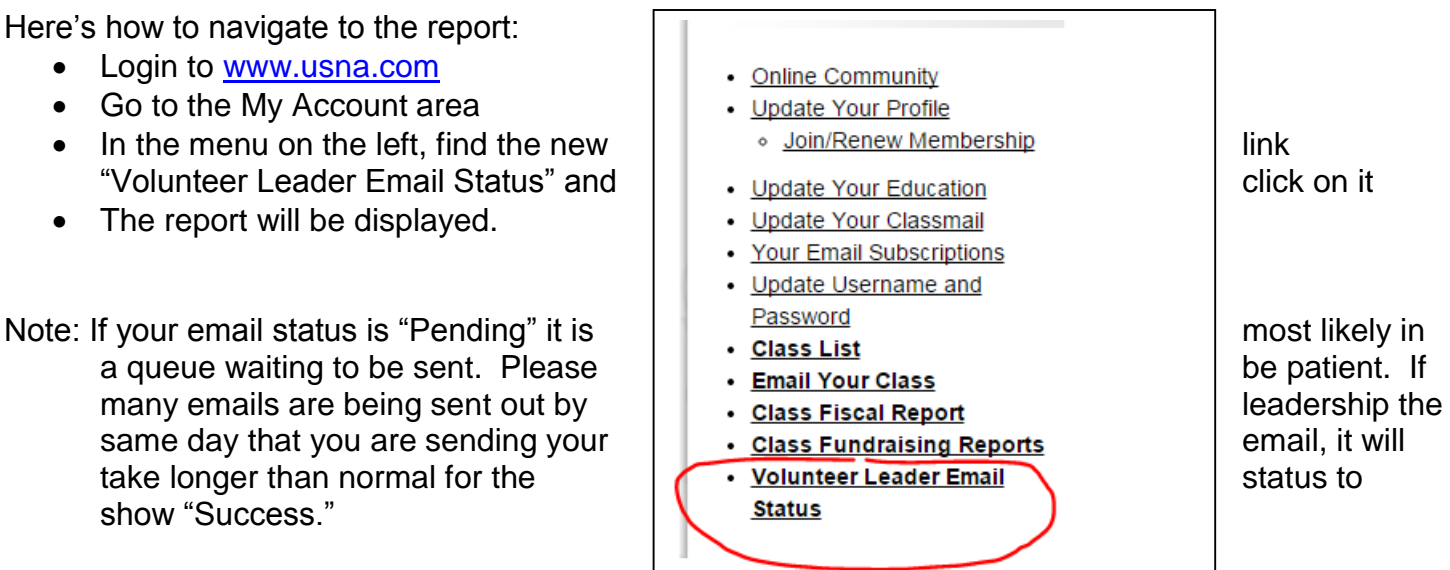